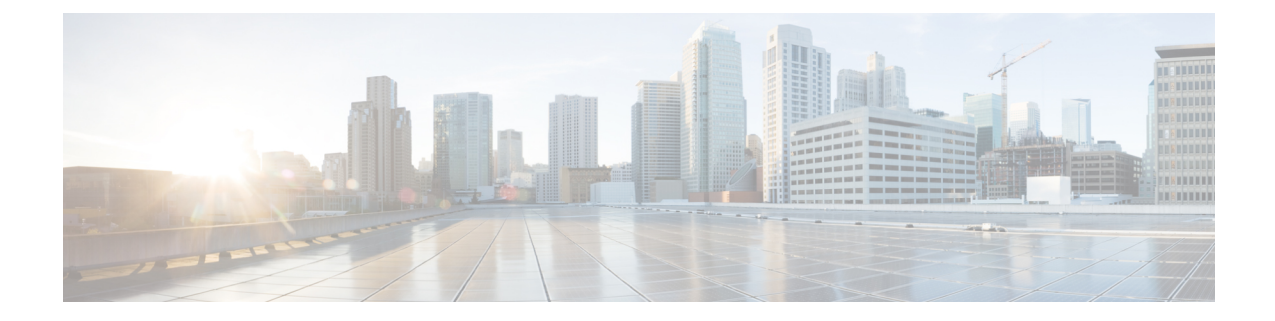

# その他のインストール情報

- SNS [アプライアンス](#page-0-0) リファレンス (1 ページ)
- VMware [仮想マシン](#page-2-0) (3 ページ)
- Linux KVM  $(18 \sim -\check{\mathcal{V}})$
- [Microsoft](#page-19-0) Hyper-V  $(20 \sim \rightarrow \sim)$

# <span id="page-0-0"></span>**SNS** アプライアンス リファレンス

## **Cisco ISE**をインストールするためのブート可能な**USB**デバイスの作成

LiveUSB-creator ツールを使用して、Cisco ISE のインストール ISO ファイルからのブート可能 な USB デバイスを作成します。

#### 始める前に

- <https://github.com/lmacken/liveusb-creator/releases/tag/3.12.0> [LiveUSB-creator](https://github.com/lmacken/liveusb-creator/releases/tag/3.12.0) をローカルシス テムにダウンロードします。
- ローカル システムに Cisco ISE のインストール ISO ファイルをダウンロードします。
- 16 GB または 32 GB の USB デバイスを使用します。
- ステップ **1** すべての領域を解放するには、FAT16 または FAT32 を使用して USB デバイスを再フォーマットします。
- ステップ **2** ローカルシステムに USB デバイスを差し込み、**LiveUSB-creator** を起動します。
- ステップ **3** [既存のLive CDを使用(Use Existing Live CD)] エリアの [参照(Browse)] をクリックし、Cisco ISE ISO ファイルを選択します。
- ステップ **4** [ターゲットデバイス(Target Device)] ドロップダウンリストから USB デバイスを選択します。 ローカルシステムに接続された USB デバイスが 1 つだけの場合は、自動的に選択されます。
- ステップ **5** [Live USBを作成(Create Live USB)] をクリックします。

経過表示バーに、ブート可能な USB 作成の進捗状況が表示されます。このプロセスが完了したら、USB ドライブの内容が、USB ツールを実行するために使用したローカルシステムで使用できます。Cisco ISE をインストールする前に、手動で更新する必要があるテキスト ファイルが 2 つあります。

ステップ **6** USB ドライブから、テキスト エディタで次のテキスト ファイルを開きます。

• isolinux/isolinux.cfg または syslinux/syslinux.cfg

- EFI/BOOT/grub.cfg
- ステップ **7** 両方のファイルの「**cdrom**」という記述を置き換えます。
	- SNS3515、3595、3615、3655、または3695アプライアンスがある場合、両方のファイルで「**cdrom**」 という記述を「**hd:sdb1**」に置き換えます。

具体的には、「**cdrom**」という文字列のすべてのインスタンスを置き換えます。たとえば、

#### **ks=***cdrom***/ks.cfg**

これを次のように書き換えます。

#### **ks=***hd:sdb1:***/ks.cfg**

- ステップ **8** ファイルを保存して終了します。
- ステップ **9** 安全に、ローカル システムから USB デバイスを削除します。
- ステップ **10** ブート可能な USB デバイスを Cisco ISE アプライアンスに挿入し、アプライアンスを再起動して、USB ドライブから起動して Cisco ISE をインストールします。

## **Cisco SNS 3500/3600** シリーズ アプライアンスの再イメージ化

CiscoSNS3500/3600 シリーズ アプライアンスには DVD ドライブがありません。したがって、 Cisco ISE ソフトウェアを使用して Cisco ISE ハードウェア アプライアンスを再イメージ化する には、次のいずれかを実行します。

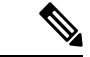

SNS 3500 および 3600 シリーズ アプライアンスは Unified Extensible Firmware Interface(UEFI) のセキュア ブート機能をサポートしています。この機能は、Cisco ISE の署名付きイメージだ けを SNS 3500 および 3600 シリーズ アプライアンスにインストールできるようにし、デバイ スに物理アクセスしたとしても未署名のオペレーティングシステムはインストールできないよ うにします。たとえば、Red Hat Enterprise Linux や Microsoft Windows などの一般的なオペレー ティング システムは、このアプライアンスで起動できません。 (注)

SNS 3515 および SNS 3595 アプライアンスは、Cisco ISE 2.0.1 以降のリリースのみをサポート しています。SNS3515 または SNS3595 アプライアンスに、2.0.1 よりも前のリリースをインス トールすることはできません。

• Cisco Integrated Management Controller (CIMC) インターフェイスを使用して、仮想 DVD デバイスにインストール .iso ファイルをマッピングします。詳細については、「#unique\_ 52」を参照してください。

- インストール .iso ファイルを使用してインストール DVD を作成し、USB 外部 DVD ドラ イブを挿入して、DVD ドライブからアプライアンスを起動します。
- インストール .iso ファイルを使用してブート可能な USB デバイスを作成して、USB ドラ イブからアプライアンスを起動します。詳細については、「#unique\_53」と「#unique\_52」 を参照してください。

## <span id="page-2-0"></span>**VMware** 仮想マシン

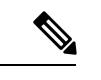

このドキュメントに記載されているVMwareフォームファクタの手順は、Cisco HyperFlexにイ ンストールされている Cisco ISE にも適用されます。 (注)

### 仮想マシンのリソースおよびパフォーマンスのチェック

仮想マシンに Cisco ISE をインストールする前に、インストーラによって、仮想マシンの利用 可能なハードウェアリソースと推奨される仕様を比較することで、ハードウェアの整合性チェッ クが行われます。

VM リソースのチェック中、インストーラは、ハード ディスク領域、VM に割り当てられた CPU コアの数、CPU クロック速度、および VM に割り当てられた RAM をチェックします。 VM リソースが基本評価仕様を満たさない場合、インストールは終了します。このリソース チェックは、ISO ベースのインストールにのみ適用されます。

セットアッププログラムを実行すると、VMパフォーマンスチェックが実行され、インストー ラがディスク I/O パフォーマンスをチェックします。ディスク I/O パフォーマンスが推奨され る仕様を満たさない場合、警告が画面に表示されますが、インストールを続行できます。

VMパフォーマンスチェックは定期的に(毎時)実行され、結果は1日で平均されます。ディ スク I/O パフォーマンスが推奨される仕様を満たさない場合、アラームが生成されます。

VM パフォーマンス チェックは、**show tech-support** コマンドを使用して Cisco ISE CLI からオ ン デマンドで実行することもできます。

VM のリソースおよびパフォーマンスのチェックは Cisco ISE のインストールとは無関係に実 行できます。このテストは Cisco ISE 起動メニューから実行できます。

## **ISO**ファイルを使用した**VMware**仮想マシンへの**CiscoISE**のインストー ル

このセクションでは、ISO ファイルを使用して VMware 仮想マシンに Cisco ISE をインストー ルする方法について説明します。

### <span id="page-3-0"></span>**VMware ESXi** サーバーを設定するための前提条件

VMwareESXiサーバーを設定する前に、このセクションに記載されている次の設定の前提条件 を確認してください。

- ·管理者権限を持つユーザー(root ユーザー)として ESXi サーバーにログインする必要が あります。
- Cisco ISE は 64 ビット システムです。64 ビット システムをインストールする前に、仮想 化テクノロジー(VT)が ESXi サーバーで有効になっていることを確認してください。
- VMware仮想マシンディスク領域の推奨量を割り当てていることを確認してください。詳 細については、「#unique 31」を参照してください。
- VMware Virtual Machine File System (VMFS) を作成していない場合は、Cisco ISE 仮想ア プライアンスをサポートするために作成する必要があります。VMFS は、VMware ホスト 上に設定されたストレージボリュームごとに設定されます。VMFS5では、1MBのブロッ ク サイズは最大で 1.999 TB の仮想ディスク サイズをサポートします。

#### 仮想化テクノロジーのチェック

すでに ESXi サーバーをインストールしている場合は、マシンを再起動せずに、仮想化テクノ ロジーが有効かどうかを確認できます。これを行うには、 **esxcfg-info**コマンドを使用します。 次に例を示します。

~ # esxcfg-info |grep "HV Support" |----HV Support............................................3 |----World Command Line.................................grep HV Support

HV サポートの値が 3 の場合、VT は ESXi サーバーで有効であるため、インストールに進むこ とができます。

HV サポートの値が 2 の場合、VT はサポートされていますが、ESXi サーバーで有効になって いません。BIOS 設定を編集し、サーバーで VT を有効にする必要があります。

#### **ESXi** サーバーでの仮想化テクノロジーの有効化

Cisco ISE 仮想マシンの以前のバージョンをホストするために使用したものと同じハードウェ アを再利用できます。ただし、最新のリリースをインストールする前に、ESXi サーバーで仮 想化テクノロジー(VT)を有効にする必要があります。

- ステップ **1** アプライアンスをリブートします。
- ステップ **2** F2 を押して、セットアップを開始します。
- ステップ **3 [**詳細設定(**Advanced**)**]** > **[**プロセッサの設定(**Processor Configuration**)**]** を選択します。
- ステップ **4** [Intel(R) VT] を選択して、有効にします。
- ステップ **5** 変更を保存し、終了するには、F10 を押します。

**Cisco ISE** プロファイラ サービスに対する **VMware** サーバー インターフェイスの設定

VMware サーバー インターフェイスを、スイッチ ポート アナライザ (SPAN)またはミラー化 されたトラフィックの Cisco ISE プロファイラ サービスの専用プローブ インターフェイスへの 収集をサポートするように設定します。

- ステップ **1 [**設定(**Configuration**)**]** > **[**ネットワーキング(**Networking**)**]** > **[**プロパティ(**Properties**)**]** > **[VMNetwork]** (VMware サーバーインスタンスの名前)> [VMswitch0](VMware ESXi サーバーインターフェイスの 1 つ)> [プロパティ(Properties)] > [セキュリティ(Security)] の順に選択します。
- ステップ2 [セキュリティ (Security) ] タブの [ポリシー例外 (Policy Exceptions) ] ペインで [プロミスキャスモード (Promiscuous Mode)] チェックボックスをオンにします。
- ステップ **3** [プロミスキャスモード(Promiscuous Mode)]ドロップダウンリストで、[承認(Accept)]を選択し、[OK] をクリックします。

SPAN またはミラー化されたトラフィックのプロファイラ データ収集に使用する他の VMware ESXi サー バー インターフェイスで同じ手順を繰り返し行ってください。

- シリアル コンソールを使用した **VMware** サーバーへの接続
- ステップ **1** 特定の VMware サーバー(たとえば ISE-120)の電源をオフにします。
- ステップ **2** VMware サーバーを右クリックし、[編集(Edit)] を選択します。
- ステップ3 [ハードウェア (Hardware) 1タブで [追加 (Add) 1をクリックします。
- ステップ **4** [シリアルポート(Serial Port)] を選択し、[次へ(Next)] をクリックします。
- ステップ **5** [シリアルポート出力(SerialPort Output)]領域で、[ホストの物理シリアルポートを使用(Use physicalserial port on the host) ] または [ネットワーク経由で接続 (Connect via Network) ] オプション ボタンを使用して、 [次へ(Next)] をクリックします。
	- •「ネットワーク経由で接続 (Connect via Network) 1オプションを選択した場合は、ESXi サーバー上の ファイアウォール ポートを開く必要があります。
	- [ホストの物理シリアルポートを使用(Use physical serial port on the host)] を選択する場合は、ポート を選択します。次の 2 つのいずれかのオプションを選択できます。
		- **/dev/ttyS0**(DOS または Windows オペレーティング システムで、これは COM1 として表示されま す)。
		- **/dev/ttyS1**(DOS または Windows オペレーティング システムで、これは COM2 として表示されま す)。
- ステップ6 [次へ (Next) ] をクリックします。
- ステップ7 [デバイスステータス (Device Status) ] 領域で、適切なチェックボックスをオンにします。デフォルトは [接続済み(Connected)] です。

ステップ **8** VMware サーバーに接続するには、[OK] をクリックします。

### **VMware** サーバーの設定

#### 始める前に

「VMware ESXi [サーバーを設定するための前提条件](#page-3-0)」を必ず読みます。

- ステップ **1** ESXi サーバーにログインします。
- ステップ **2** VMware vSphere Client の左側のペインで、ホスト コンテナを右クリックして、[新規仮想マシン(New Virtual Machine)] を選択します。
- ステップ **3** [設定(Configuration)] ダイアログボックスで、VMware 設定に [カスタム(Custom)] を選択し、[次へ (Next)] をクリックします。
- ステップ **4** VMware システムの名前を入力し、[次へ(Next)] をクリックします。

ヒント VMware ホストに使用するホスト名を使用します。

- ステップ **5** 推奨される使用可能な領域があるデータストアを選択し [次へ(Next)] をクリックします。
- ステップ **6** (オプション)VM ホストまたはクラスタが複数の VMware 仮想マシン バージョンをサポートする場合 は、「仮想マシンバージョン7 (Virtual Machine Version 7) 1などの仮想マシン バージョンを選択して、[次 へ(Next)] をクリックします。
- ステップ7 [Linux]を選択し、[バージョン (Version)]ドロップダウンリストからサポートされているRed Hat Enterprise Linux バージョンを選択します。
- ステップ **8** [仮想ソケット数(Number of virtual sockets)] および [仮想ソケットあたりのコア数(Number of cores per virtual socket)] ドロップダウン リストで、値を選択します。コアの総数は以下にする必要があります。

#### **SNS 3600** シリーズ アプライアンス:

- 小規模:16
- 中規模:24
- 大規模:24

コアの数は、ハイパースレッディングにより、Cisco Secure Network Server 3600 シリーズのコア数の 2 倍です。たとえば、小規模ネットワーク展開の場合、8 個の CPU コアまたは 16 個のスレッドを持 つ SNS 3615 の CPU 仕様を満たすために、16 個の vCPU コアを割り当てる必要があります。

- リソースの割り当てに合わせてCPUとメモリのリソースを予約することを強くお勧めします。 これを行わない場合は ISE のパフォーマンスと安定性に大きく影響することがあります。 (注)
- ステップ **9** メモリ容量を選択し、[次へ(Next)] をクリックします。
- ステップ **10** [E1000] NIC ドライバを [アダプタ(Adapter)] ドロップダウンリストから選択し、[次へ(Next)] をク リックします。
- デフォルトで正しいアダプタ順序を確保するために、E1000 を選択することをお勧めします。 VMXNET3 を選択した場合、ISE のアダプタ順序と同期させるために ESXi アダプタを再マップ しなければならない場合があります。 (注)
- ステップ **11** SCSI コントローラに [準仮想化(Paravirtual)] を選択し、[次へ(Next)] をクリックします。
- ステップ **12** [新規仮想ディスクの作成(Create a new virtual disk)] を選択し、[次へ(Next)] をクリックします。
- ステップ **13** [ディスクプロビジョニング(Disk Provisioning)] ダイアログボックスで、[シックプロビジョニング (eagerly zeroed) (Thick provisioned, eagerly zeroed)  $\exists \pi \forall \forall \forall \pi \forall x \forall \forall \pi \forall y \forall y \forall x$ , [次へ(Next)] をクリックして続行します。

Cisco ISE は、シック プロビジョニングとシン プロビジョニングの両方をサポートします。ただし、特 にモニターリングノードでは、パフォーマンスを高めるために、シックプロビジョニング(eagerlyzeroed) を選択することをお勧めします。シン プロビジョニングを選択した場合は、最初のディスク拡張中に、 より多くのディスク領域が必要なアップグレード、バックアップと復元、デバッグ ロギングなどの操作 に影響が出ることがあります。

- ステップ14 「フォルトトレランスのようなクラスタリング機能をサポートする (Support clustering features such as Fault Tolerance)] チェックボックスの選択を解除します。
- ステップ **15** 詳細オプションを選択し、[次へ(Next)] をクリックします。
- ステップ **16** 新しく作成された VMware システムの名前、ゲスト OS、CPU、メモリ、およびディスク サイズなどの 設定の詳細を確認します。
- **ステップ17** [終了(Finish)]をクリックします。

これで、VMware システムがインストールされました。

#### 次のタスク

新しく作成された VMware システムをアクティブにするには、VMware クライアントのユー ザー インターフェイスの左側のペインで [VM] を右クリックして、[電源(Power)] > [電源オ ン(Power On)] を選択します。

### 仮想マシン電源オン起動遅延設定の延長

VMware 仮想マシンでは、起動遅延はデフォルトで 0 に設定されています。この起動遅延を変 更して、起動オプション(例:管理者パスワードの再設定)を選択できます。

- ステップ1 vSphere Client から、VM を右クリックして「設定の編集 (Edit Settings) 1を選択します。
- ステップ **2** [オプション(Options)] タブをクリックします。
- ステップ **3** [詳細設定(Advanced)] > [起動オプション(Boot Options)] を選択します。
- ステップ **4** [電源オン起動遅延(Power onBoot Delay)]領域で、起動処理を遅延させる時間(ミリ秒)を選択します。
- ステップ **5** [強制BIOS設定(Force BIOS Setup)] 領域のチェックボックスをオンにして、次回の VM 起動時に BIOS 設 定画面を表示します。

ステップ **6** [OK] をクリックして変更を保存します。

### **VMware** システムへの **Cisco ISE** ソフトウェアのインストール

#### 始める前に

- インストール後に、永続ライセンスをインストールしない場合、Cisco ISEは自動的に最大 100 エンドポイントをサポートする 90 日間の評価ライセンスをインストールします。
- Cisco ISE ソフトウェアを Cisco ソフトウェアのダウンロード サイト (<http://www.cisco.com/en/US/products/ps11640/index.html>)からダウンロードし、DVD に書 き込みます。Cisco.com クレデンシャルの提供が求められます。
- (オプション:VMware クラウドに Cisco ISE をインストールしている場合にのみ適用) VMwareクラウドにCisco ISEをインストールするプロセスは、VMware仮想マシンにCisco ISE をインストールするプロセスとまったく同じです。
	- Amazon Web サービス (AWS) の VMware クラウドに展開された Cisco ISE 仮想マシ ン:Cisco ISE は、AWS の VMware クラウドが提供するソフトウェア定義型データセ ンター(SDDC)でホストできます。オンプレミス展開、必要なデバイスとサービス への到達可能性を有効にするために、セキュリティ グループ ポリシーが VMware ク ラウドで設定されていることを確認します([ネットワーキングとセキュリティ (Networking and Security)] > [セキュリティ(Security)] > [ゲートウェイ ファイア ウォール設定 (Gateway Firewall Settings) ])。
	- Azure VMware ソリューション(AVS)に展開された Cisco ISE 仮想マシン:AVS は Microsoft Azure で VMware ワークロードをネイティブに実行します。Cisco ISE は VMware 仮想マシンとしてホストできます。
- ステップ **1** VMware クライアントにログインします。
- ステップ2 仮想マシンをBIOSセットアップモードにするために、VMを右クリックして「設定の編集 (Edit Settings) ] をクリックします。
- ステップ **3** [オプション(Options)] タブをクリックします。
- ステップ **4** [BIOSの強制設定(Force BIOS Setup)] 領域で [ブートオプション(Boot Options)] をクリックし、[BIOS] チェックボックスをオンにして、VM 起動時に BIOS 設定画面に入ります。
	- 2 TB 以上の GPT パーティションをブートするには、VM 設定のブートモードでファームウェアを **BIOS** から **EFI** に変更する必要があります。 (注)

ステップ **5** [OK] をクリックします。

- ステップ **6** 協定世界時(UTC)および正しいブート順序が BIOS に設定されていることを確認します。
	- a) VM の電源がオンになっている場合は、システムの電源をオフにします。
	- b) VM をオンにします。

システムが BIOS セットアップ モードになります。

- c) [BIOS] メニューで、矢印キーを使用して [日付と時刻(Date and Time)] フィールドに移動し、**Enter**を 押します。
- d) UTC/グリニッジ標準時 (GMT) タイム ゾーンを入力します。

このタイム ゾーンの設定により、デプロイメント環境におけるさまざまなノードからのレポート、ロ グ、およびポスチャ エージェントのログ ファイルが、タイムスタンプで常に同期されるようになりま す。

- e) 矢印キーを使用して「起動(Boot)」メニューに移動し、Enter を押します。
- f) 矢印キーを押して、[CD-ROMドライブ(CD-ROM Drive)] を選択し、+ を押して CD-ROM ドライブを 順序の先頭に移動します。
- g) 矢印キーを使用して [終了 (Exit) ] メニューに移動し、[変更を保存して終了 (Exit Saving Changes) ] を選択します。
- h) [はい(Yes)] を選択して変更を保存し、終了します。
- ステップ **7** Cisco ISE ソフトウェア DVD を VMware ESXi ホストの CD/DVD ドライブに挿入して、仮想マシンをオン にします。

DVD の起動時、コンソールには次のように表示されます。

```
Cisco ISE Installation (Serial Console)
Cisco ISE Installation (Keyboard/Monitor)
System Utilities (Serial Console)
System Utilities (Keyboard/Monitor)
```
ステップ **8** 矢印キーを使用して [Cisco ISEのインストール(シリアル コンソール)(Cisco ISE Installation (Serial Console))] または [Cisco ISEのインストール(キーボード/モニター)(Cisco ISE Installation (Keyboard/Monitor))]を選択して、Enterキーを押します。シリアルコンソールオプションを選択する場合 は、仮想マシンでシリアルコンソールをセットアップしておく必要があります。コンソールの作成方法に ついては、『VMware vSphere [Documentation](https://pubs.vmware.com/vsphere-50/index.jsp#com.vmware.vsphere.vm_admin.doc_50/GUID-95F75E85-1944-4FE7-A909-66E920682312.html)』を参照してください。 インストーラが、VMware システムへの Cisco ISE ソフトウェアのインストールを開始します。インストー ル プロセスが完了するまで、20 分かかります。インストール プロセスが終了すると、仮想マシンは自動

的に再起動されます。VM の再起動時に、コンソールに次のように表示されます。 Type 'setup' to configure your appliance

```
localhost:
```
ステップ **9** システム プロンプトで、**setup** と入力し、Enter を押します。

Cisco ISEリリース3.0以降、ISE仮想マシンをホストする仮想化プラットフォームのCPUは、(ス トリーミングSIMD拡張) SSE 4.2命令セットをサポートする必要があります。そうしないと、特 定のISEサービス(ISEAPIゲートウェイなど)が機能せず、Cisco ISEGUIを起動できません。2011 年以降は、Intel プロセッサと AMD プロセッサの両方が SSE 4.2 バージョンをサポートしていま す。 (注)

セットアップ ウィザードが表示され、ウィザードに従って初期設定を実行します。

### **VMware** ツールのインストールの確認

#### **vSphere Client** の **[**概要(**Summary**)**]** タブを使用した **VMware** ツールのインストールの確認

vShpere Client で指定された VMware ホストの [概要(Summary)] タブに移動します。[VMware ツール(VMware Tools)] フィールドの値が OK である必要があります。

図 **<sup>1</sup> : vSphere Client** での **VMware** ツールの確認

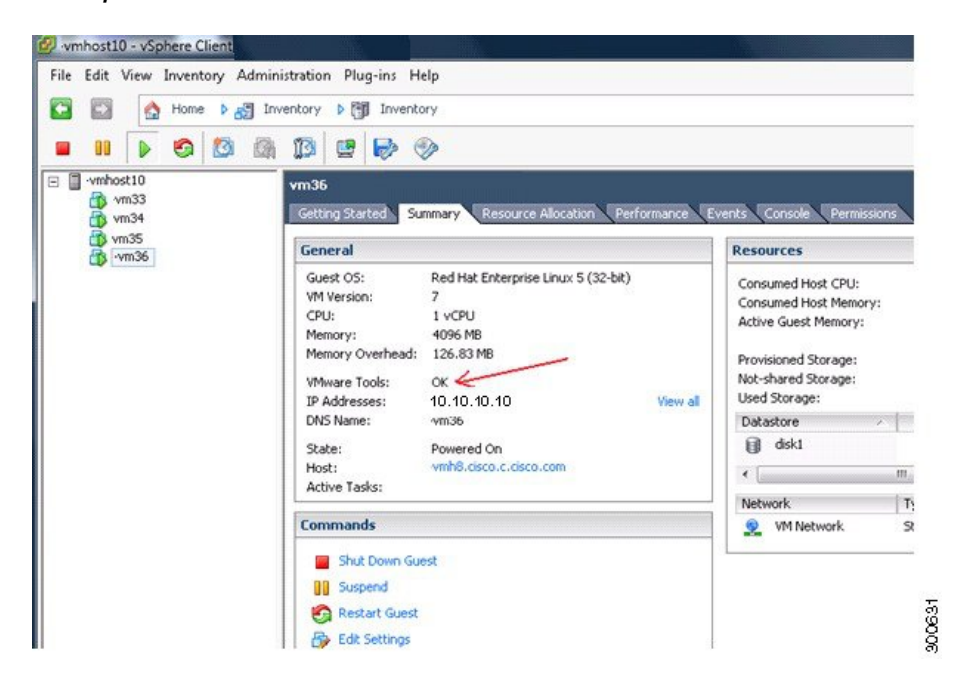

#### **CLI** を使用した **VMware** ツールのインストールの確認

**show inventory** コマンドを使用して、VMware ツールがインストールされているかどうかを確 認することもできます。このコマンドはNICドライバ情報をリストします。VMwareツールが インストールされている仮想マシンの[ドライバの説明(DriverDescr)]フィールドに、VMware Virtual Ethernet ドライバが表示されます。

```
NAME: "ISE-VM-K9 chassis", DESCR: "ISE-VM-K9 chassis"
PID: ISE-VM-K9 , VID: A0 , SN: FCH184X9XXX
Total RAM Memory: 65700380 kB
CPU Core Count: 16
CPU 0: Model Info: Intel(R) Xeon(R) CPU E5-2640 v3 @ 2.60GHz
CPU 1: Model Info: Intel(R) Xeon(R) CPU E5-2640 v3 @ 2.60GHz
CPU 2: Model Info: Intel(R) Xeon(R) CPU E5-2640 v3 @ 2.60GHz
CPU 3: Model Info: Intel(R) Xeon(R) CPU E5-2640 v3 @ 2.60GHz
CPU 4: Model Info: Intel(R) Xeon(R) CPU E5-2640 v3 @ 2.60GHz
CPU 5: Model Info: Intel(R) Xeon(R) CPU E5-2640 v3 @ 2.60GHz
CPU 6: Model Info: Intel(R) Xeon(R) CPU E5-2640 v3 @ 2.60GHz
CPU 7: Model Info: Intel(R) Xeon(R) CPU E5-2640 v3 @ 2.60GHz
CPU 8: Model Info: Intel(R) Xeon(R) CPU E5-2640 v3 @ 2.60GHz
CPU 9: Model Info: Intel(R) Xeon(R) CPU E5-2640 v3 @ 2.60GHz
CPU 10: Model Info: Intel(R) Xeon(R) CPU E5-2640 v3 @ 2.60GHz
CPU 11: Model Info: Intel(R) Xeon(R) CPU E5-2640 v3 @ 2.60GHz
CPU 12: Model Info: Intel(R) Xeon(R) CPU E5-2640 v3 @ 2.60GHz
CPU 13: Model Info: Intel(R) Xeon(R) CPU E5-2640 v3 @ 2.60GHz
CPU 14: Model Info: Intel(R) Xeon(R) CPU E5-2640 v3 @ 2.60GHz
```
CPU 15: Model Info: Intel(R) Xeon(R) CPU E5-2640 v3 @ 2.60GHz Hard Disk Count(\*): 1 Disk 0: Device Name: /xxx/abc Disk 0: Capacity: 1198.00 GB NIC Count: 6 NIC 0: Device Name: eth0: NIC 0: HW Address: xx:xx:xx:xx:xx:xx NIC 0: Driver Descr: Intel(R) Gigabit Ethernet Network Driver NIC 1: Device Name: eth1: NIC 1: HW Address: xx:xx:xx:xx:xx:xx NIC 1: Driver Descr: Intel(R) Gigabit Ethernet Network Driver NIC 2: Device Name: eth2: NIC 2: HW Address: xx:xx:xx:xx:xx:xx NIC 2: Driver Descr: Intel(R) Gigabit Ethernet Network Driver NIC 3: Device Name: eth3: NIC 3: HW Address: xx:xx:xx:xx:xx:xx NIC 3: Driver Descr: Intel(R) Gigabit Ethernet Network Driver NIC 4: Device Name: eth4: NIC 4: HW Address: xx:xx:xx:xx:xx:xx NIC 4: Driver Descr: Intel(R) Gigabit Ethernet Network Driver NIC 5: Device Name: eth5: NIC 5: HW Address: xx:xx:xx:xx:xx:xx NIC 5: Driver Descr: Intel(R) Gigabit Ethernet Network Driver

(\*) Hard Disk Count may be Logical.

#### **VMware** ツールのアップグレードのサポート

CiscoISEISOイメージ(通常、アップグレード、またはパッチ)には、サポートされるVMware ツールが含まれています。VMwareクライアントユーザーインターフェイスを使用したVMware ツールのアップグレードは、Cisco ISEではサポートされていません。VMwareツールを新しい バージョンにアップグレードする場合、サポートは Cisco ISE の新しいバージョンで提供され ます(通常、アップグレード、またはパッチ リリース)。

### **Cisco ISE** 仮想マシンの複製

Cisco ISE VMware 仮想マシン(VM)を複製し、Cisco ISE ノードの厳密なレプリカを作成する ことができます。たとえば、複数のポリシー サービス ノード (PSN) を使用した分散デプロ イメント環境で、VM の複製は PSN を迅速かつ効率的にデプロイするのに役立ちます。PSN をそれぞれ別個にインストールして設定する必要はありません。

テンプレートを使用して Cisco ISE VM を複製することもできます。

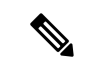

複製には VMware vCenter が必要です。セットアップ プログラムを実行する前に、複製を行う 必要があります。 (注)

始める前に

• 複製する Cisco ISE VM を確実にシャットダウンします。vSphere Client で、複製する Cisco ISEVMを右クリックし、**[**電源(**Power**)**]**>**[**ゲストをシャットダウン(**ShutDownGuest**)**]** を選択します。

- 複製されたマシンの IP アドレスとホスト名を変更したことを確認してから、そのマシン の電源を入れて、ネットワークに接続します。
- ステップ **1** 管理者権限を持つユーザー(root ユーザー)として ESXi サーバーにログインします。 この手順を実行するには VMware vCenter が必要です。
- ステップ **2** 複製する Cisco ISE VM を右クリックし、[複製(Clone)] をクリックします。
- ステップ **3** [名前とロケーション(Name andLocation)]ダイアログボックスに作成する新しいマシンの名前を入力し、 [次へ(Next)] をクリックします。

これは、新しく作成する Cisco ISE VM のホスト名ではなく、参照のための説明となる名前です。

- ステップ **4** 新しい Cisco ISE VM を実行するホストまたはクラスタを選択し、[次へ(Next)] をクリックします。
- ステップ **5** 作成している新しい Cisco ISE VM 用のデータストアを選択して、[次へ(Next)] をクリックします。 このデータストアは、ESXi サーバー上のローカル データストアまたはリモート ストレージの場合があり ます。データストアに十分なディスク領域があることを確認します。
- ステップ6 [ディスクフォーマット (Disk Format) 1ダイアログボックスで [ソースと同じフォーマット (Same format as source) ] オプション ボタンをクリックし、[次へ (Next) ] をクリックします。 このオプションは、この新しいマシンの複製元である Cisco ISE VM で使用されているのと同じフォーマッ トをコピーします。
- ステップ7 [ゲストカスタマイズ (Guest Customization)]ダイアログボックスで[カスタマイズしない(Donot customize)] オプション ボタンをクリックし、[次へ(Next)] をクリックします。
- **ステップ8** [終了 (Finish) ] をクリックします。

#### 次のタスク

- 複製された仮想マシンの IP アドレスおよびホスト名の変更
- 複製された Cisco 仮想マシンのネットワークへの接続

### テンプレートを使用した **Cisco ISE** 仮想マシンの複製

vCenterを使用している場合は、VMwareテンプレートを使用して、CiscoISE仮想マシン(VM) を複製できます。テンプレートに Cisco ISE ノードを複製し、そのテンプレートを使用して、 複数の新しいCisco ISEノードを作成できます。テンプレートを使用した仮想マシンの複製は、 次の 2 つのステップで構成される手順です。

始める前に

複製には VMware vCenter が必要です。セットアップ プログラムを実行する前に、複製を行う 必要があります。 (注)

ステップ **1** #unique\_73

ステップ **2** #unique\_74

#### 仮想マシン テンプレートの作成

#### 始める前に

- 複製する Cisco ISE VM を確実にシャットダウンします。vSphere Client で、複製する Cisco ISE VMを右クリックし、[電源 (Power) |>[ゲストをシャットダウン (Shut Down Guest) ] を選択します。
- テンプレートは、インストールしたばかりでセットアップ プログラムを実行していない Cisco ISEVMから作成することをお勧めします。これにより、IPアドレスおよびホスト名 を個別に作成し、設定した Cisco ISE の各ノードでセットアップ プログラムをそれぞれ実 行できるようになります。
- ステップ **1** 管理者権限を持つユーザー(root ユーザー)として ESXi サーバーにログインします。

この手順を実行するには VMware vCenter が必要です。

- ステップ **2** 複製する Cisco ISE VM を右クリックし、**[**複製(**Clone**)**]** > **[**テンプレートに複製(**Clone to Template**)**]** を 選択します。
- ステップ **3** テンプレートの名前を入力し、[名前とロケーション(Name and Location)] ダイアログボックスでテンプ レートを保存する場所を選択して、[次へ(Next)] をクリックします。
- ステップ **4** テンプレートを保存する ESXi ホストを選択して、[次へ(Next)] をクリックします。
- ステップ **5** テンプレートを保存するデータストアを選択して、[次へ(Next)] をクリックします。

このデータストアに必要なディスク領域があることを確認します。

ステップ **6** [ディスクフォーマット(Disk Format)] ダイアログボックスで [ソースと同じフォーマット(Same format as source) 1オプション ボタンをクリックし、[次へ (Next) 1をクリックします。

[完了前の確認 (Ready to Complete) ] ダイアログボックスが表示されます。

ステップ1 [終了 (Finish) 1をクリックします。

仮想マシン テンプレートのデプロイメント

仮想マシン テンプレートを作成したら、他の仮想マシン(VM)にデプロイできます。

- ステップ1 作成した Cisco ISE VM テンプレートを右クリックして、[このテンプレートから仮想マシンをデプロイ (Deploy Virtual Machine from this template)] を選択します。
- ステップ2 新しい Cisco ISE ノードの名前を入力し、[名前とロケーション (Name and Location) 1ダイアログボックス でノードの場所を選択して、[次へ(Next)] をクリックします。
- ステップ **3** 新しい Cisco ISE ノードを保存する ESXi ホストを選択して、[次へ(Next)] をクリックします。
- ステップ **4** 新しい Cisco ISE に使用するデータストアを選択して、[次へ(Next)] をクリックします。

このデータストアに必要なディスク領域があることを確認します。

- ステップ **5** [ディスクフォーマット(Disk Format)] ダイアログボックスで [ソースと同じフォーマット(Same format as source)] オプション ボタンをクリックし、[次へ(Next)] をクリックします。
- ステップ **6** [ゲストカスタマイズ(GuestCustomization)]ダイアログボックスの[カスタマイズしない(Donot customize)] オプション ボタンをクリックします。

[完了前の確認 (Ready to Complete) 1ダイアログボックスが表示されます。

ステップ7 [仮想ハードウェアの編集 (Edit Virtual Hardware) 1チェックボックスをオンにして、[続行(Continue) 1を クリックします。

[仮想マシンのプロパティ(Virtual Machine Properties)] ページが表示されます。

- ステップ **8** [ネットワークアダプタ(Network Adapter)] を選択し、[接続済み(Connected)] チェックボックスおよび [電源投入時に接続(Connect at power on)] チェックボックスをオフにして、[OK] をクリックします。
- **ステップ9** [終了 (Finish) ] をクリックします。

この Cisco ISE ノードの電源を投入し、IP アドレスとホスト名を設定し、ネットワークに接続できるよう になりました。

次のタスク

- 複製された仮想マシンの IP [アドレスおよびホスト名の変更](#page-13-0)
- 複製された Cisco [仮想マシンのネットワークへの接続](#page-15-0)

### <span id="page-13-0"></span>複製された仮想マシンの **IP** アドレスおよびホスト名の変更

Cisco ISE仮想マシン(VM)を複製したら、そのマシンの電源を入れて、IPアドレスとホスト 名を変更する必要があります。

始める前に

• Cisco ISE ノードがスタンドアロン状態であることを確認します。

• 新しく複製された Cisco ISE VM に電源を入れるときに、このマシンにネットワーク アダ プタが接続されていないことを確認します。[接続済み(Connected)] および [電源投入時 に接続 (Connect at power on) ] チェックボックスをオフにします。オフにしない場合、こ のノードが起動すると、複製元のマシンと同じ IP アドレスが使用されます。

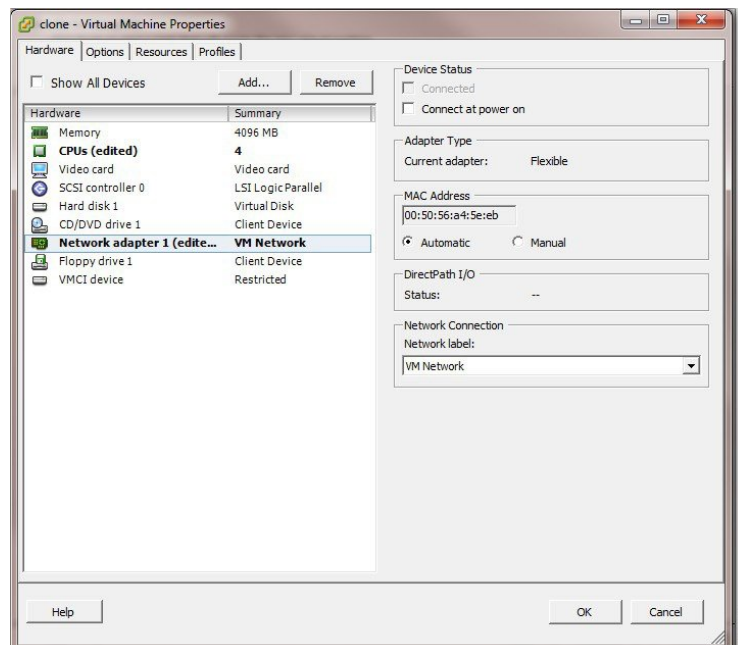

図 **2 :** ネットワーク アダプタの接続解除

- 新しく複製された VM マシンの電源を入れたらすぐに、このマシン用に設定する IP アド レスとホスト名があることを確認します。この IP アドレスおよびホスト名のエントリは DNS サーバーにある必要があります。ノードのホスト名として「localhost」を使用するこ とはできません。
- 新しい IP アドレスまたはホスト名に基づく Cisco ISE ノードの証明書があることを確認し ます。

手順

- ステップ **1** 新しく複製された Cisco ISE VM を右クリックして、**[**電源(**Power**)**]** > **[**電源オン(**Power On**)**]** を選択し ます。
- ステップ **2** 新しく複製された Cisco ISE VM を選択して、[コンソール(Console)] タブをクリックします。
- ステップ **3** Cisco ISE CLI で、次のコマンドを入力します。

configure terminal hostname hostname

hostname は、設定する新しいホスト名です。Cisco ISE サービスが再起動されます。

ステップ **4** 次のコマンドを入力します。

interface gigabit 0 ip address ip\_address netmask

ip\_address は、ステップ 3 で入力したホスト名に対応するアドレスであり、netmask はその ip\_address のサ ブネット マスクです。システムにより、Cisco ISE サービスを再起動するように求められます。ip address コマンドおよび hostname コマンドの詳細については、『*Cisco Identity Services Engine CLI Reference Guide*』 を参照してください。

<span id="page-15-0"></span>ステップ **5 Y** を入力して、Cisco ISE サービスを再起動します。

### 複製された **Cisco** 仮想マシンのネットワークへの接続

電源を入れ、IP アドレスおよびホスト名を変更したら、ネットワークに Cisco ISE ノードを接 続する必要があります。

- ステップ **1** 新しく複製された Cisco ISE 仮想マシン(VM)を右クリックして、[設定の編集(Edit Settings)] をクリッ クします。
- ステップ **2** [仮想マシンのプロパティ(Virtual Machine Properties)] ダイアログボックスで [ネットワークアダプタ (Network Adapter)] をクリックします。
- ステップ **3** [デバイスステータス(Device Status)] 領域で、[接続済み(Connected)] チェックボックスおよび [電源投 入時に接続 (Connect at power on) 1チェックボックスをオンにします。
- ステップ **4** [OK] をクリックします。

### 評価環境から実稼働環境への **Cisco ISE VM** の移行

Cisco ISE リリースを評価した後、評価システムから完全ライセンスを持つ実稼働システムに 移行できます。

#### 始める前に

- より多くのユーザーをサポートする実稼働環境に VMware サーバーを移動する場合は、 Cisco ISE インストールを必ず推奨される最小ディスク サイズ以上(最大許容サイズは 2.4 TB)に再設定してください。
- 300 GB 未満のディスク容量を使用して作成された VM から実稼働 VM にはデータを移行 できないことに注意してください。300GB以上のディスク容量を使用して作成されたVM のデータのみ実稼働環境に移行できます。

ステップ **1** 評価版の設定をバックアップします。

ステップ **2** 実稼働 VM に必要なディスク領域があることを確認します。

ステップ **3** 実稼働のデプロイメント ライセンスをインストールします。

ステップ **4** 実稼働システムに設定を復元します。

## 仮想マシンパフォーマンスのオンデマンドでのチェック

CLI から **show tech-support** コマンドを実行して、VM のパフォーマンスをいつでもチェックで きます。このコマンドの出力は次のようになります。

ise-vm123/admin# show tech | begin "disk IO perf" Measuring disk IO performance \*\*\*\*\*\*\*\*\*\*\*\*\*\*\*\*\*\*\*\*\*\*\*\*\*\*\*\*\*\*\*\*\*\*\*\*\*\*\*\*\* Average I/O bandwidth writing to disk device: 48 MB/second Average I/O bandwidth reading from disk device: 193 MB/second WARNING: VM I/O PERFORMANCE TESTS FAILED! WARNING: The bandwidth writing to disk must be at least 50 MB/second, WARNING: and bandwidth reading from disk must be at least 300 MB/second. WARNING: This VM should not be used for production use until disk WARNING: performance issue is addressed. Disk I/O bandwidth filesystem test, writing 300 MB to /opt: 314572800 bytes (315 MB) copied, 7.81502 s, 40.3 MB/s Disk I/O bandwidth filesystem read test, reading 300 MB from /opt: 314572800 bytes (315 MB) copied, 0.416897 s, 755 MB/s

## **Cisco ISE** 起動メニューからの仮想マシン リソースのチェック

Cisco ISE のインストールとは無関係に、起動メニューから仮想マシンのリソースをチェック できます。

次のように、CLI トランスクリプトが表示されます。

Cisco ISE Installation (Serial Console) Cisco ISE Installation (Keyboard/Monitor) System Utilities (Serial Console) System Utilities (Keyboard/Monitor)

矢印キーを使用して [システムユーティリティ(シリアルコンソール)(System Utilities (Serial Console))] または [システムユーティリティ(キーボード/モニター)(System Utilities (Keyboard/Monitor))] を選択して、Enter キーを押します。次の画面が表示されます。

Available System Utilities:

- [1] Recover administrator password
- [2] Virtual Machine Resource Check
- [3] Perform System Erase
- [q] Quit and reload

Enter option  $[1 - 3]$  q to Quit

VM リソースをチェックするには、**2** を入力します。次のような出力が表示されます。

\*\*\*\*\* \*\*\*\*\* Virtual Machine host detected… \*\*\*\*\* Hard disk(s) total size detected: 600 Gigabyte \*\*\*\*\* Physical RAM size detected: 16267516 Kbytes

```
***** Number of network interfaces detected: 6
***** Number of CPU cores: 12
***** CPU Mhz: 2300.00
***** Verifying CPU requirement…
***** Verifying RAM requirement…
***** Writing disk partition table…
```
## <span id="page-17-0"></span>**Linux KVM**

## **KVM** 仮想化チェック

KVM 仮想化には、ホストプロセッサ(Intel プロセッサの場合は Intel VT-x、AMD プロセッサ の場合は AMD-V)からの仮想化サポートが必要です。ホストでターミナル ウィンドウを開

- き、**cat /proc/cpuinfo** コマンドを入力します。vmx または svm フラグが表示されます。
	- Intel VT-x の場合:

```
# cat /proc/cpuinfo
flags: fpu vme de pse tsc msr pae mce cx8 apic sep mtrr pge mca cmov pat pse36 clflush
dts acpi mmx fxsr sse sse2 ss ht tm pbe syscall nx
pdpe1gb rdtscp lm constant_tsc arch_perfmon pebs bts rep_good nopl xtopology
nonstop_tsc aperfmperf eagerfpu pni pclmulqdq dtes64 monitor
ds_cpl vmx smx est tm2 ssse3 cx16 xtpr pdcm pcid dca sse4_1 sse4_2 x2apic popcnt
tsc deadline timer aes xsave avx lahf lm arat epb xsaveopt
pln pts dtherm tpr shadow vnmi flexpriority ept vpid
```
• AMD-V の場合:

```
# cat /proc/cpuinfo
```

```
flags: fpu tsc msr pae mce cx8 apic mtrr mca cmov pat pse36 clflush mmx fxsr sse
sse2 ht syscall nx mmxext fxsr_opt rdtscp lm 3dnowext 3dnow
pni cx16 lahf_lm cmp_legacy svm cr8_legacy
```
## **KVM** への **Cisco ISE** のインストール

この手順では、RHEL に KVM を作成し、そこに Virtual Machine Manager(virt-manager)を使 用して Cisco ISE をインストールする方法について説明します。

CLI での Cisco ISE 導入を選択した場合は、次のようなコマンドを入力します。

```
#virt-install --name=kvm-ise1 --arch=x86_64 --cpu=host --vcpus=2
--ram=4096
```

```
--os-type=linux --os-variant=rhel6 --hvm --virt-type=kvm
```

```
--cdrom=/home/admin/Desktop/ise-3.0.0.x.SPA.x86_64.iso
```

```
--disk=/home/libvirt-images/kvm-ise1.img,size=100
```
**--network type=direct,model=virtio,source=***eth2***,source\_mode=bridge**

*ise-3.0.0.x.SPA.x86\_64.iso* は Cisco ISE ISO イメージの名前です。

#### 始める前に

```
ローカル システムに Cisco ISE ISO イメージをダウンロードします。
```
- ステップ1 virt-manager で、[新規 (New) ] をクリックします。 [新規仮想マシンの作成(Create a new virtual machine)] ウィンドウが表示されます。
- ステップ **2** [ローカルインストールメディア(ISO メディアまたは CDROM)(Local install media (ISO media or CDROM))] をクリックし、[続行(Forward)] をクリックします。
- ステップ **3** [ISOイメージを使用(Use ISO image)] オプション ボタンをクリックし、[参照(Browse)] をクリック して、ローカル システムから ISO イメージを選択します。
	- a) [インストールメディアに基づき OS を自動的に検出 (Automatically detect operating system based on install media)] チェックボックスをオフにして OS タイプとして [Linux] を選択し、サポートされて いる Red Hat Enterprise Linux のバージョンを選択して、[続行(Forward)] をクリックします。 QEMU 1.5.3-160 でサポートされている KVM
- ステップ **4** RAM と CPU の設定を選択し、[続行(Forward)] をクリックします。
- ステップ5 [この仮想マシンに対してストレージを有効にする (Enable storage for this virtual machine)] チェックボッ クスをオンにし、ストレージ設定を選択します。
	- a) [管理対象または他の既存ストレージを選択(Select managed or other existing storage)] オプション ボタンをクリックします。
	- b) [参照(Browse)] をクリックします。
	- c) 左側の [ストレージプール (Storage Pools) ] ナビゲーション ペインで、[ディスクファイルシステ ムディレクトリ(disk FileSystem Directory)] をクリックします。
	- d) [新規ボリューム(New Volume)] をクリックします。

[ストレージボリュームの作成(Create storage volume)] ウィンドウが表示されます。

- e) ストレージ ボリュームの名前を入力します。
- f) [フォーマット(Format)] ドロップダウン リストから [raw] を選択します。
- g) 最大キャパシティを入力します。
- h) [終了 (Finish) ] をクリックします。
- i) 作成したボリュームを選択して [ボリュームの選択 (Choose Volume) ] を選択します。
- j) [続行 (Forward) ] をクリックします。
	- [インストール開始前の確認(Ready to begin the installation)] 画面が表示されます。
- ステップ **6** [インストール前に構成をカスタマイズ(Customize configuration before install)] チェックボックスをオン にします。
- ステップ **7** [高度なオプション(Advanced Options)]で、インターフェイスのソースとしてmacvtapを選択し、[ソー ス モード (Source mode) | ドロップダウン リストで [ブリッジ (Bridge) | を選択し、[完了(Finish) | を クリックします。
	- a) (オプション)[ハードウェアを追加 (Add Hardware) ] をクリックして追加の NIC を追加します。 ネットワーク ソースとして macvtap、デバイス モデルとして virtio を選択します。
	- b) [終了(Finish)] をクリックします。

ステップ **8** [仮想マシン(Virtual Machine)] 画面でディスク デバイスを選択し、[高度なオプションおよびパフォー マンスオプション(Advanced and Performance Options)] の下で以下のオプションを選択して、[適用 (Apply)] をクリックします。

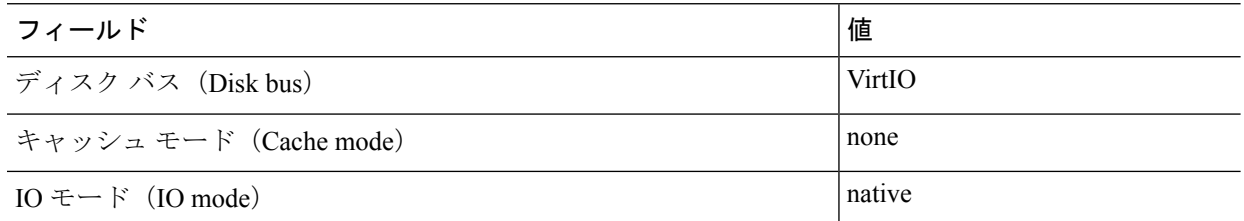

- ステップ **9** [インストール開始(Begin Installation)] をクリックして KVM に Cisco ISE をインストールします。 Cisco ISE のインストール ブート メニューが表示されます。
- ステップ **10** システムプロンプトで、1と入力してモニターとキーボードポートを選択するか、2と入力してコンソー ル ポートを選択し、Enter を押します。

インストーラが、VM への Cisco ISE ソフトウェアのインストールを開始します。インストール プロセス が終了すると、コンソールに以下が表示されます。

Type 'setup' to configure your appliance localhost:

<span id="page-19-0"></span>ステップ **11** システム プロンプトで、**setup** と入力し、Enter を押します。 セットアップ ウィザードが表示され、ウィザードに従って初期設定を実行します。

## **Microsoft Hyper-V**

## **Hyper-V** での **Cisco ISE** 仮想マシンの作成

このセクションでは、新しい仮想マシンの作成、ローカル ディスクの ISO イメージの仮想 CD/DVD ドライブへのマッピング、CPU 設定の編集、および Hyper-V への Cisco ISE のインス トールの方法を説明します。

Cisco ISE では、マルチパス I/O(MPIO)の使用はサポートされません。したがって、VM に MPIO を使用している場合、インストールは失敗します。 (注)

### 始める前に

Cisco ISE ISO イメージを、cisco.com からローカルシステムにダウンロードします。

ステップ **1** サポートされている Windows サーバーの Hyper-V マネージャを起動します。

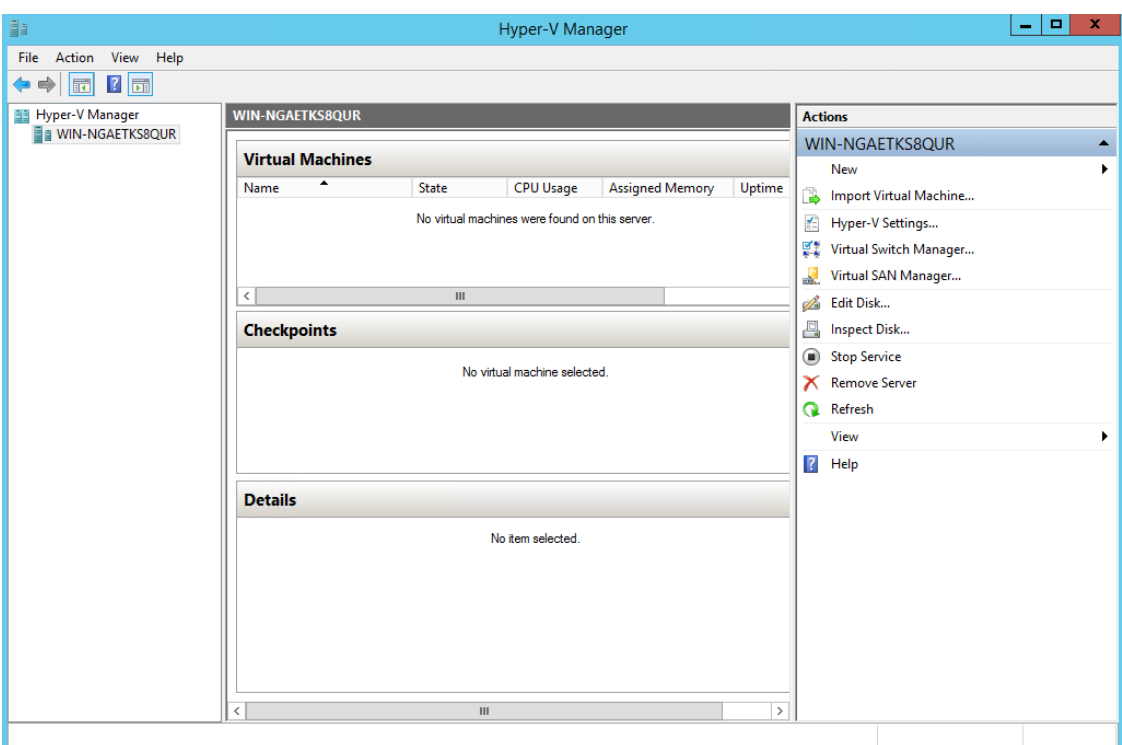

図 **<sup>3</sup> : Hyper-V** マネージャ コンソール

ステップ **2** VM ホストを右クリックし、[新規(New)] > [仮想マシン(Virtual Machine)] の順にクリックします。

#### 図 **<sup>4</sup> :** 新しい仮想マシンの作成

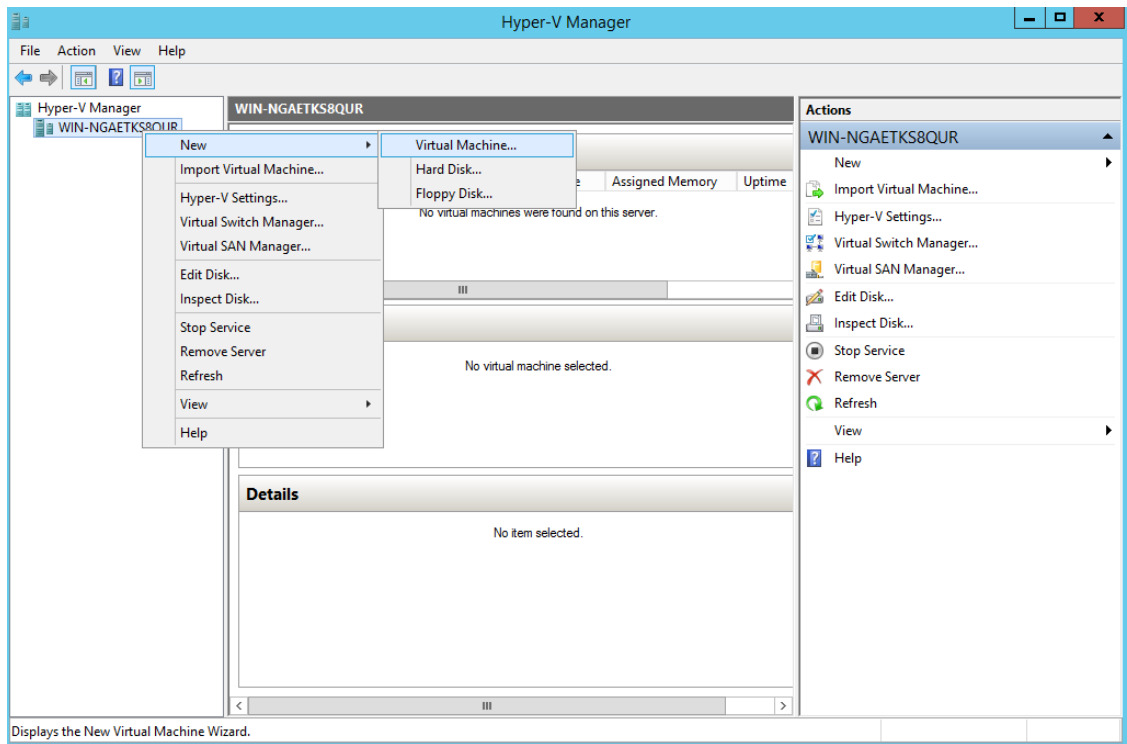

ステップ **3** [次へ(Next)] をクリックして VM 設定をカスタマイズします。

図 **5 : [New Virtual Machine]** ウィザード

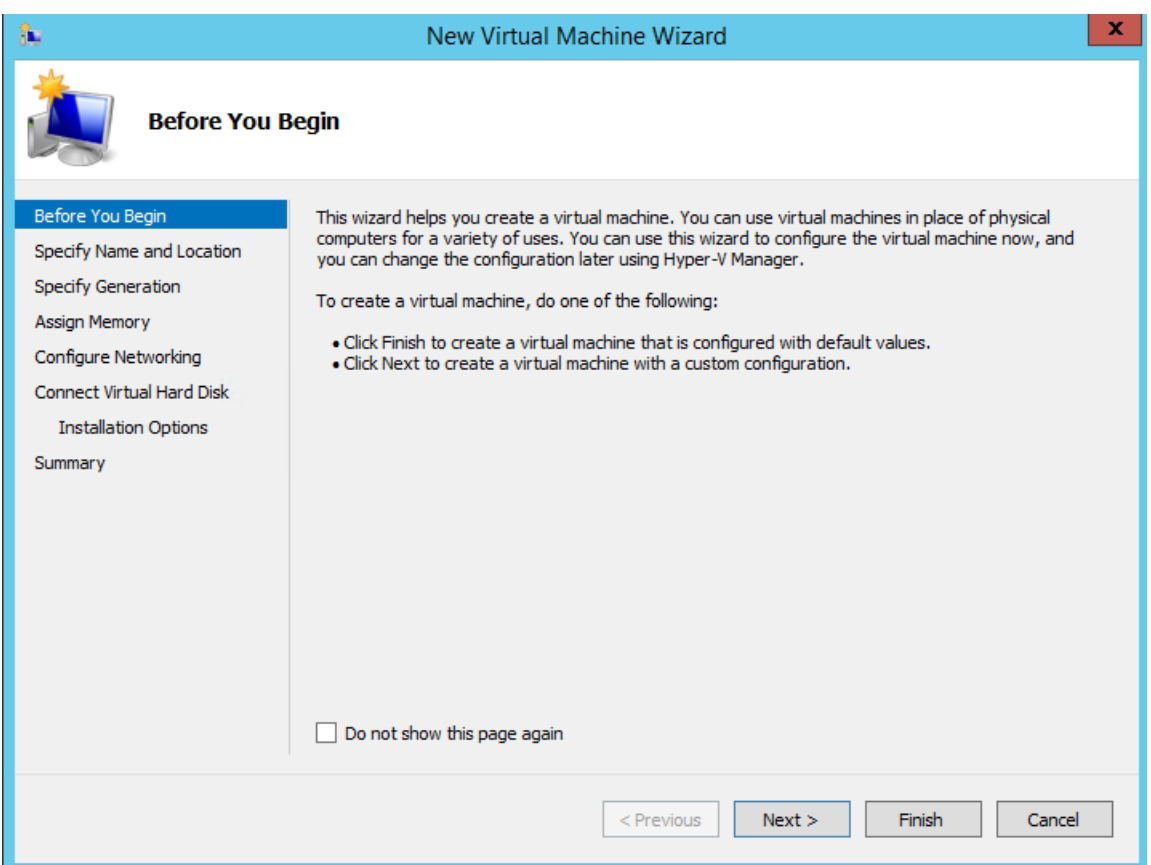

ステップ **4** VMの名前を入力し、(オプションで)VMを保存する異なるパスを選択して、[次へ(Next)]をクリッ クします。

#### 図 **6 :** 名前と場所の指定

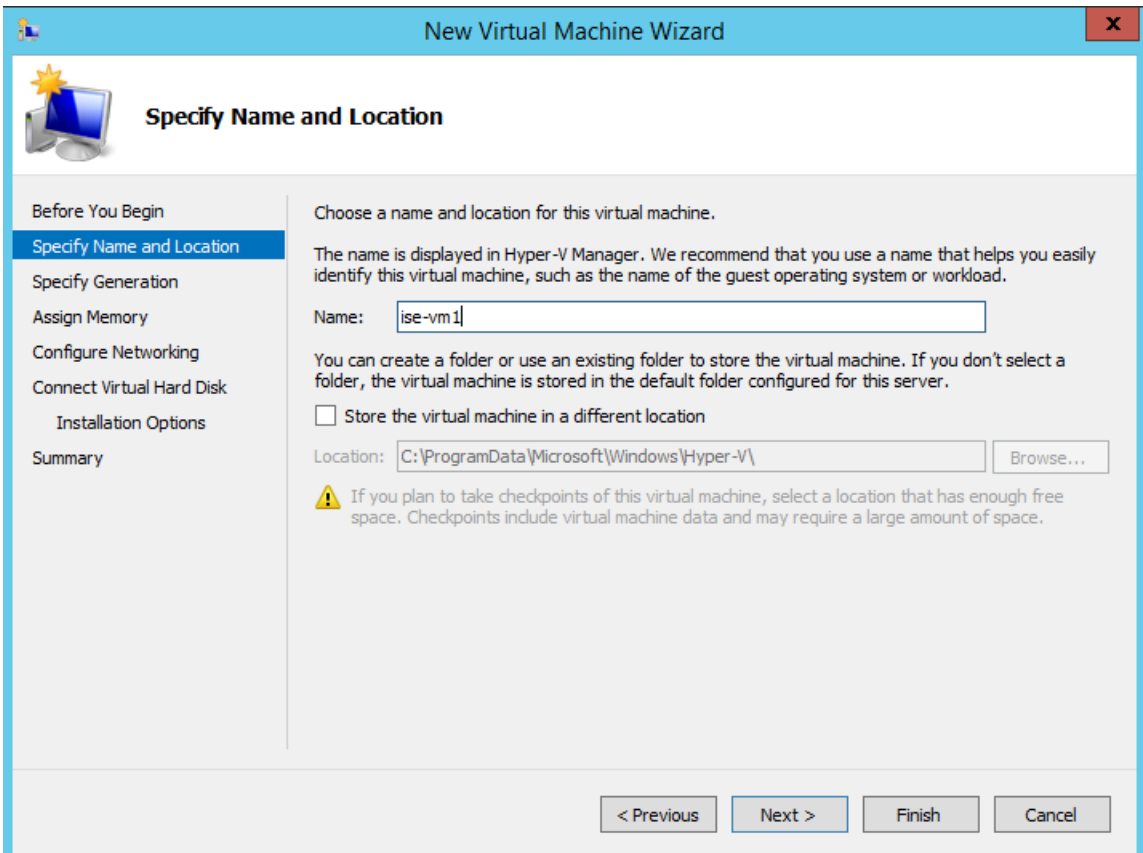

ステップ5 [ジェネレーション1 (Generation 1) ] オプション ボタンをクリックし、[次へ (Next) ] をクリックしま す。

> 第 2 世代の ISE VM を作成する場合は、VM 設定の [セキュアブート(Secure Boot)] オプションを無効 にします。

#### 図 **<sup>7</sup> :** 生成の指定

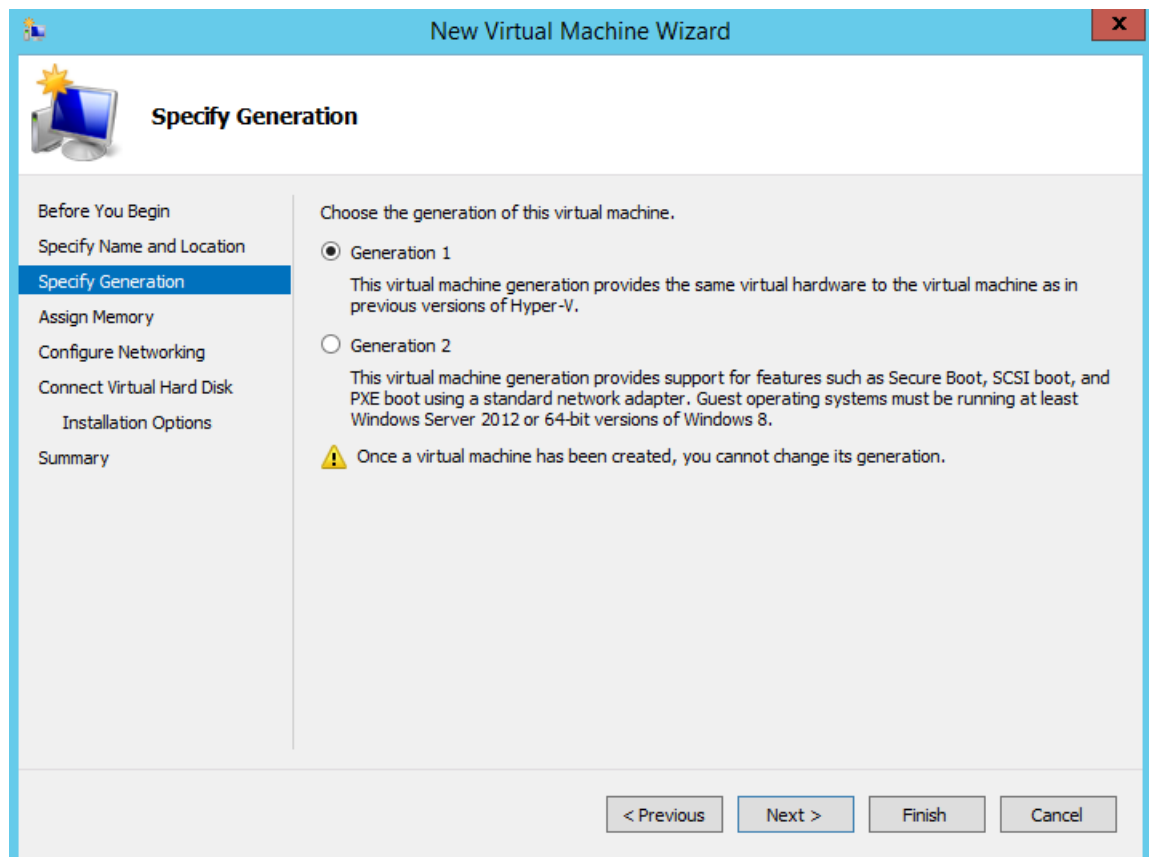

ステップ **6** この VM に割り当てるメモリの量を指定して(例:16000 MB)、[次へ(Next)] をクリックします。

図 **8 :** メモリの割り当て

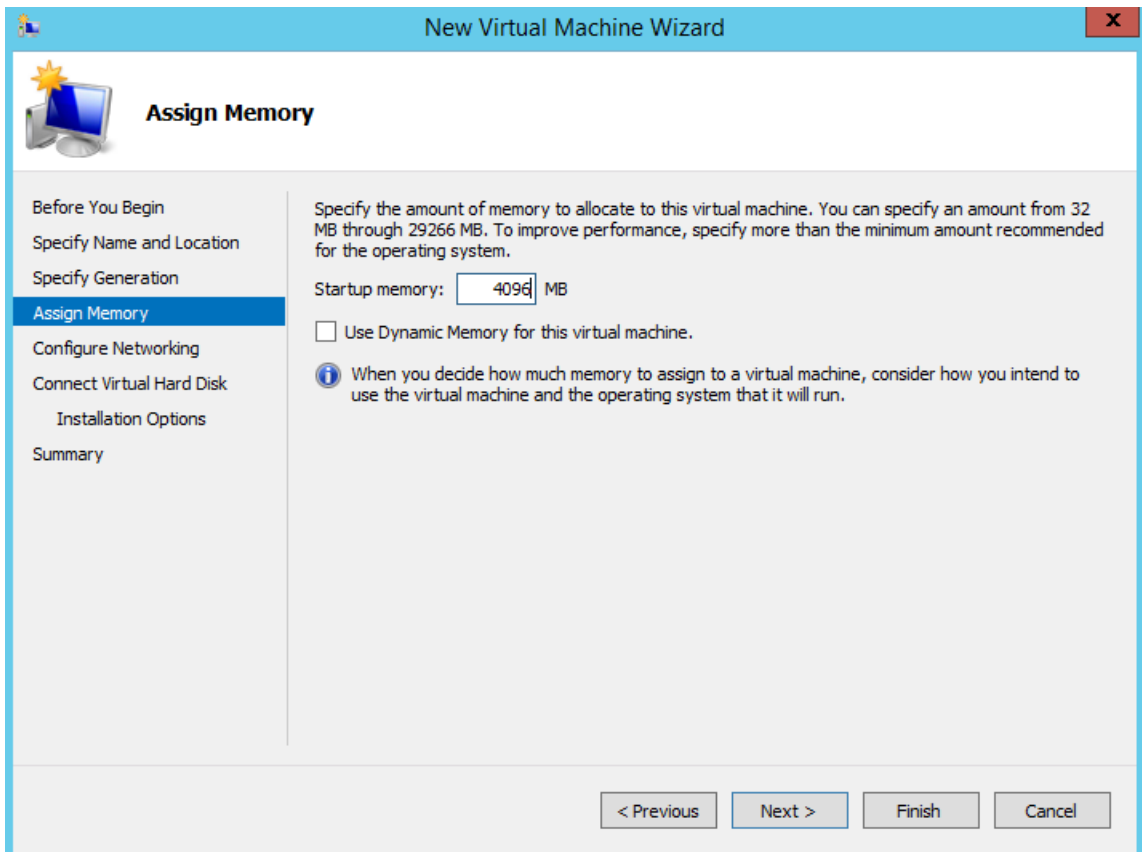

ステップ **7** ネットワーク アダプタを選択して、[次へ(Next)] をクリックします。

#### 図 **9 :** ネットワーキングの設定

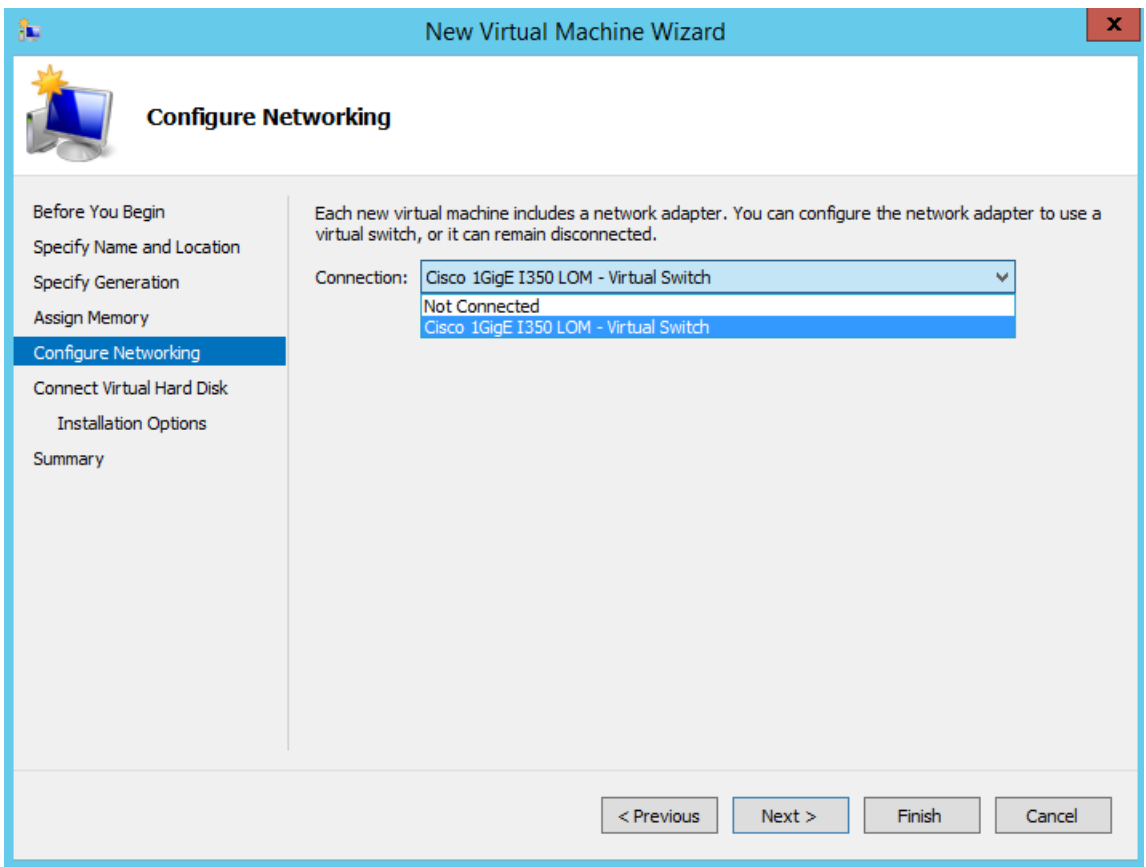

ステップ **8** [仮想ディスクの作成(Create a virtual hard disk)] オプション ボタンをクリックして、[次へ(Next)] を クリックします。

#### 図 **10 :** 仮想ディスクの接続

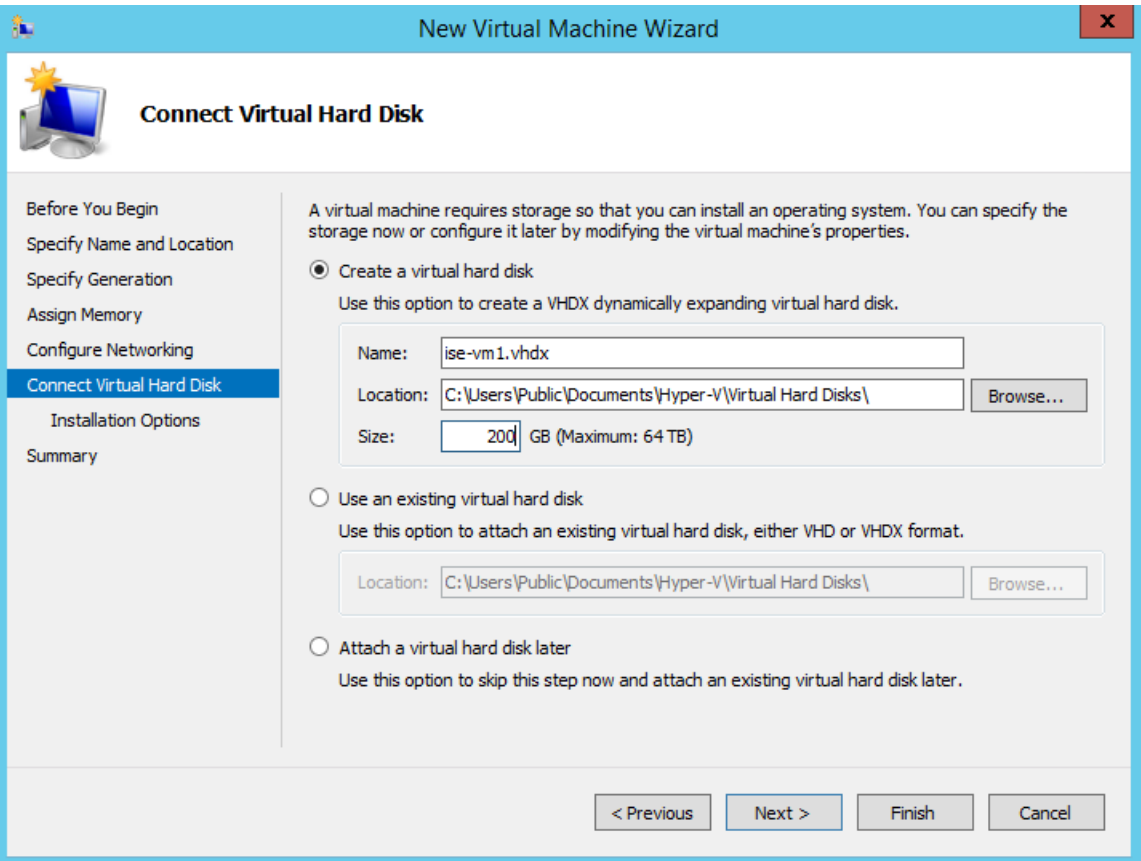

- ステップ **9** [ブータブルCD/DVDからオペレーティングシステムをインストール(Install an operating system from a bootable CD/DVD-ROM)] をオプション ボタンをクリックします。
	- a) [メディア (Media) ] エリアから、[イメージファイル (.iso) (Image file (.iso))] オプション ボタン をクリックします。
	- b) [参照 (Browse) ]をクリックして、ローカルシステムからISEISOイメージを選択し、[次へ (Next) ] をクリックします。

#### 図 **<sup>11</sup> :** インストール オプション

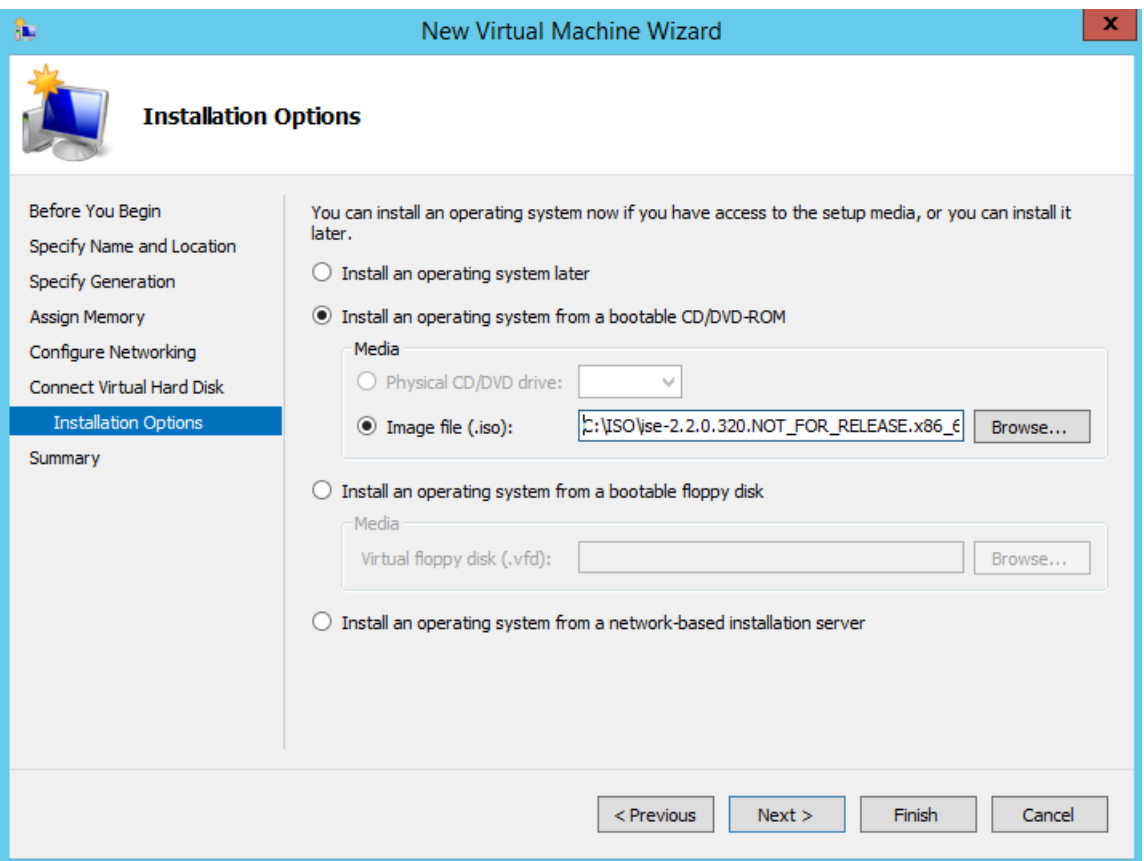

ステップ **10** [終了(Finish)] をクリックします。

I

#### 図 **12 : [**新規仮想マシン(**New Virtual Machine**)**]** ウィザードの終了

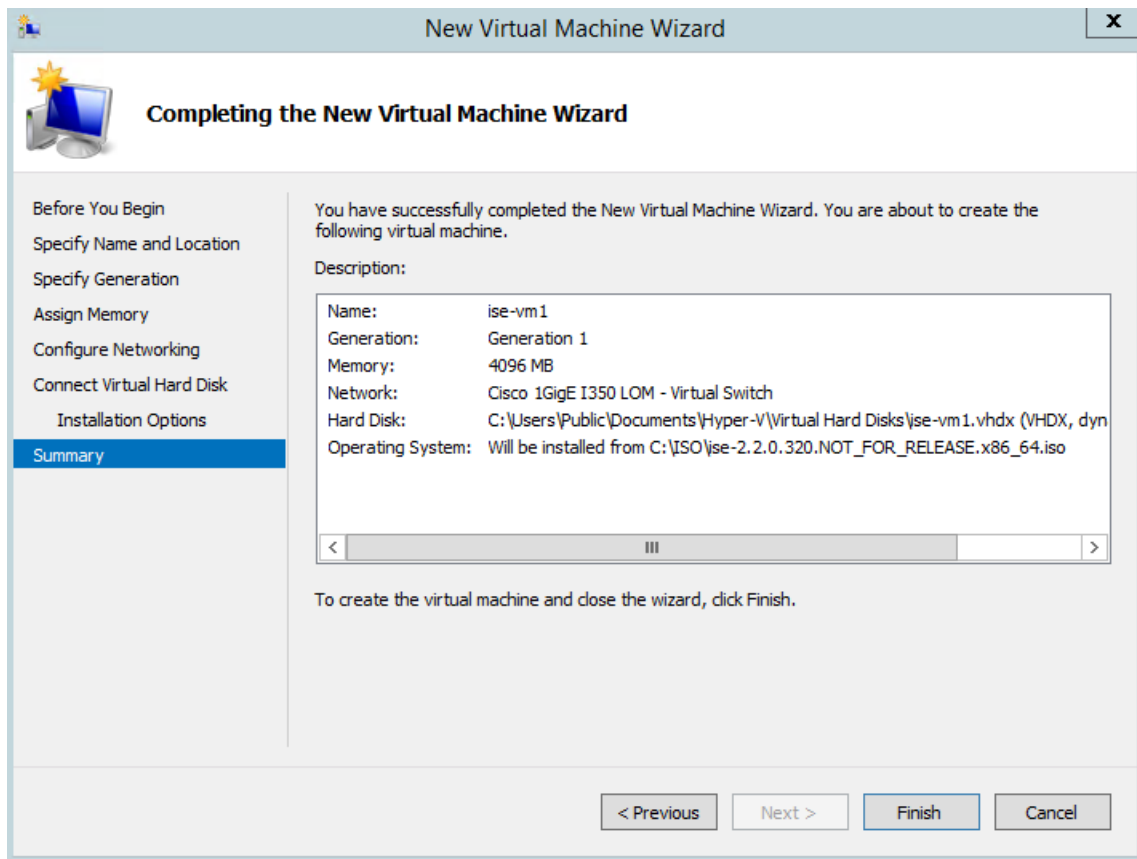

```
Cisco ISE VM が Hyper-V に作成されます。
```
#### 図 **13 :** 新しい仮想マシンの作成完了

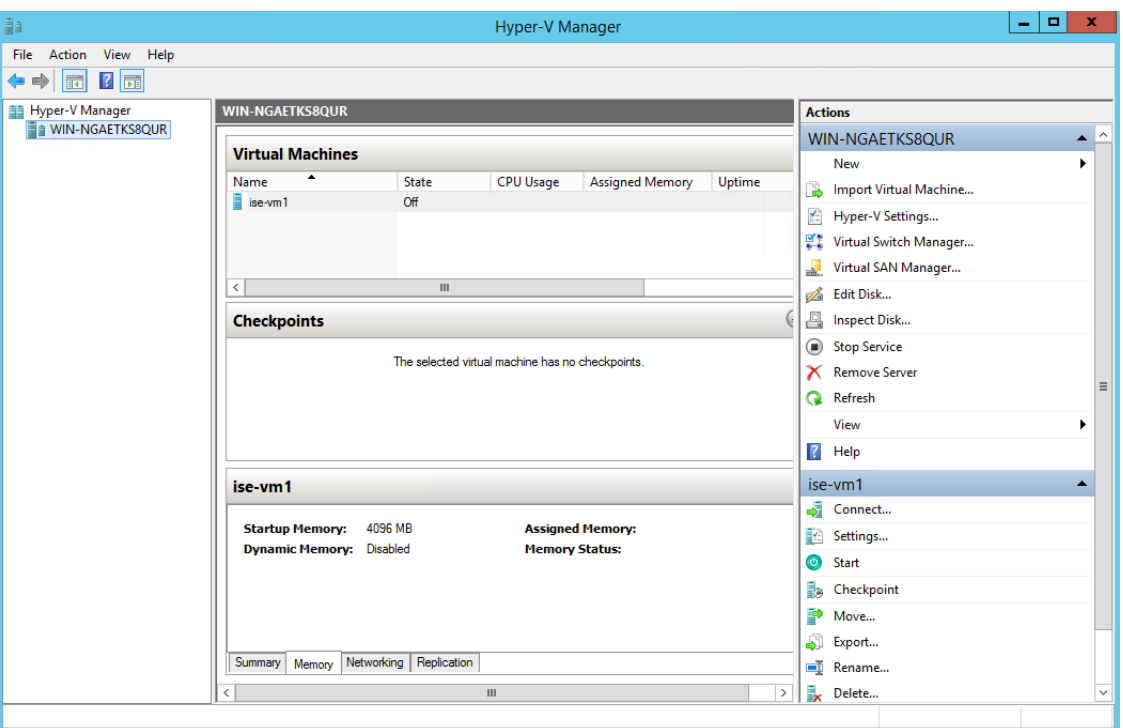

ステップ **11** VM を選択し、VM の設定を編集します。

Ι

a) [プロセッサ (Processor) ]を選択します。仮想プロセッサ数を入力し(例:6)、[OK]をクリックし ます。

#### 図 **<sup>14</sup> : VM** 設定の編集

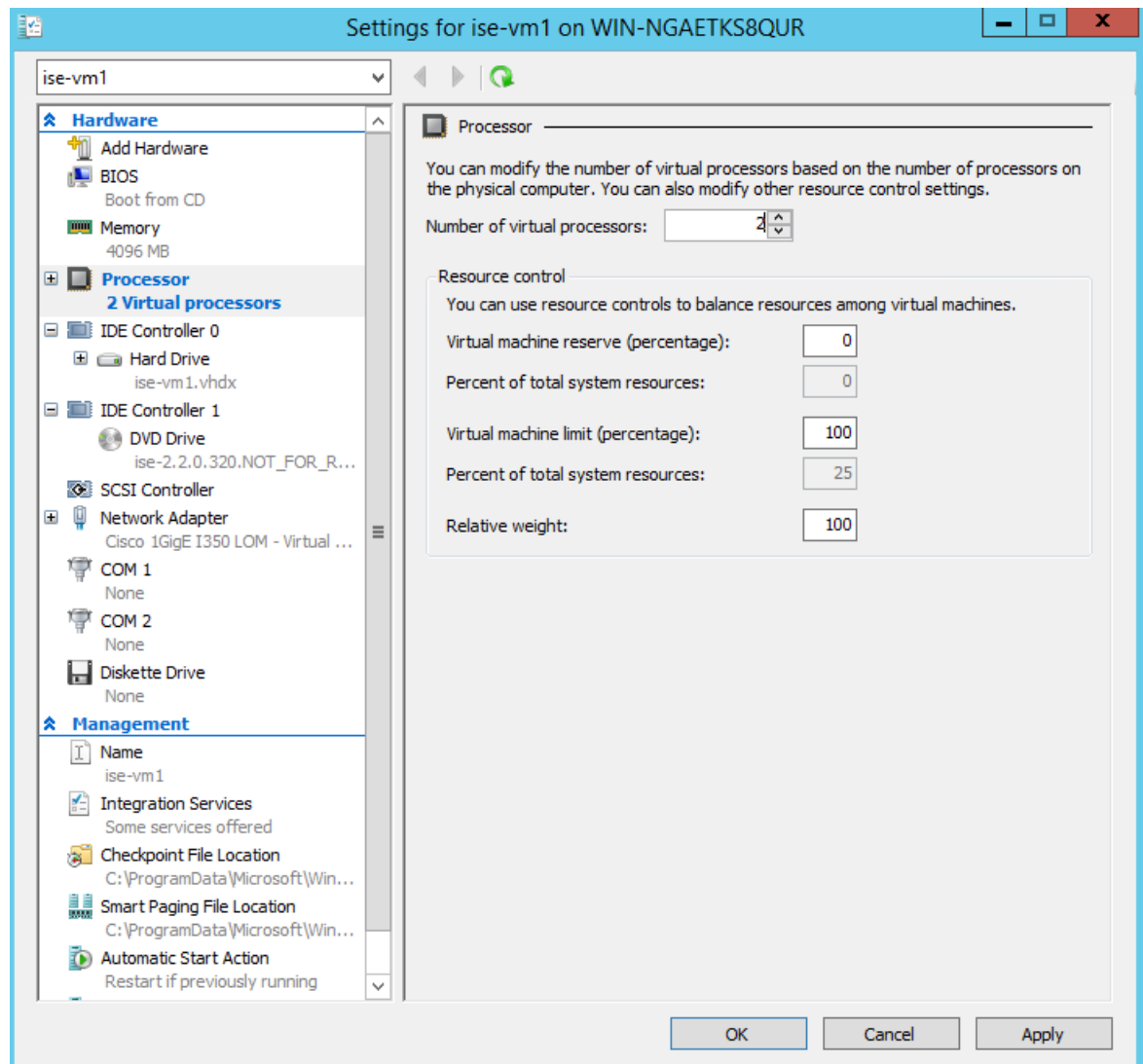

ステップ12 VMを選択して[接続 (Connect)] をクリックし、VM コンソールを起動します。[開始 (start)] ボタン をクリックして、Cisco ISE VM をオンにします。

٦

#### 図 **15 : Cisco ISE VM** の起動

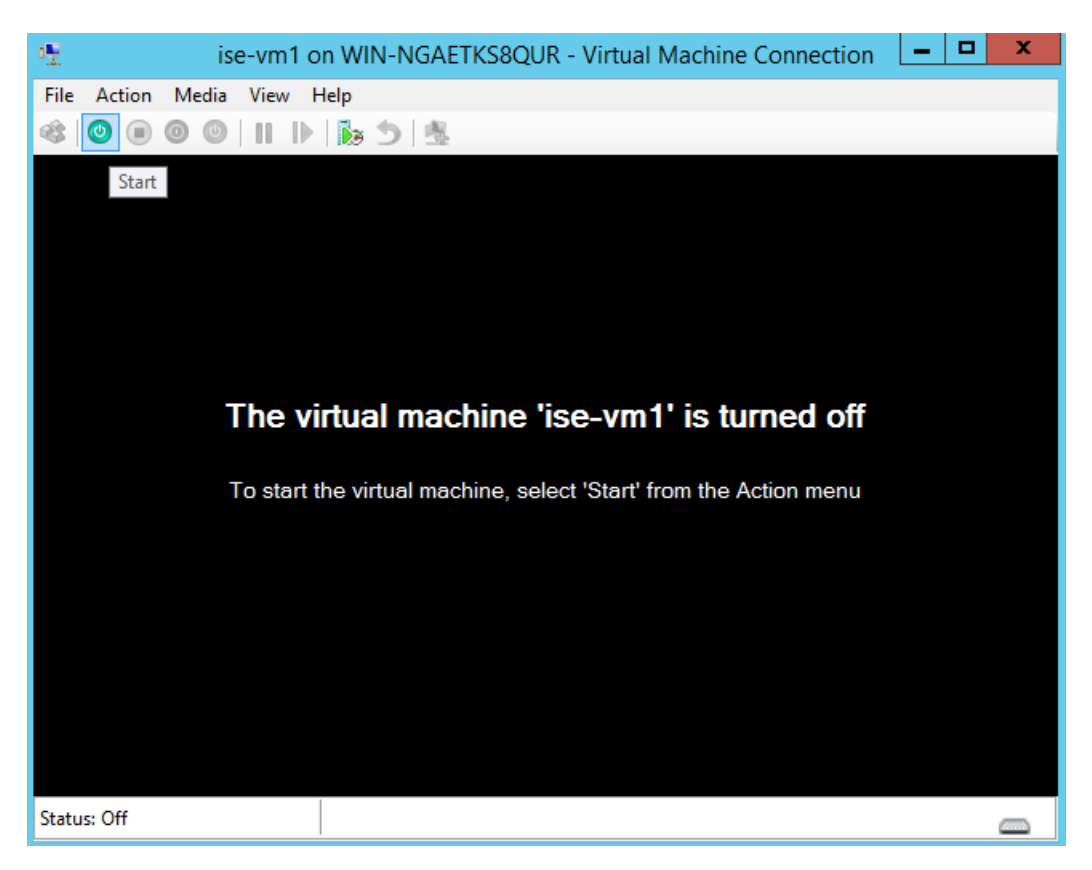

Cisco ISE のインストール メニューが表示されます。

図 **16 : CIsco ISE** のインストール メニュー

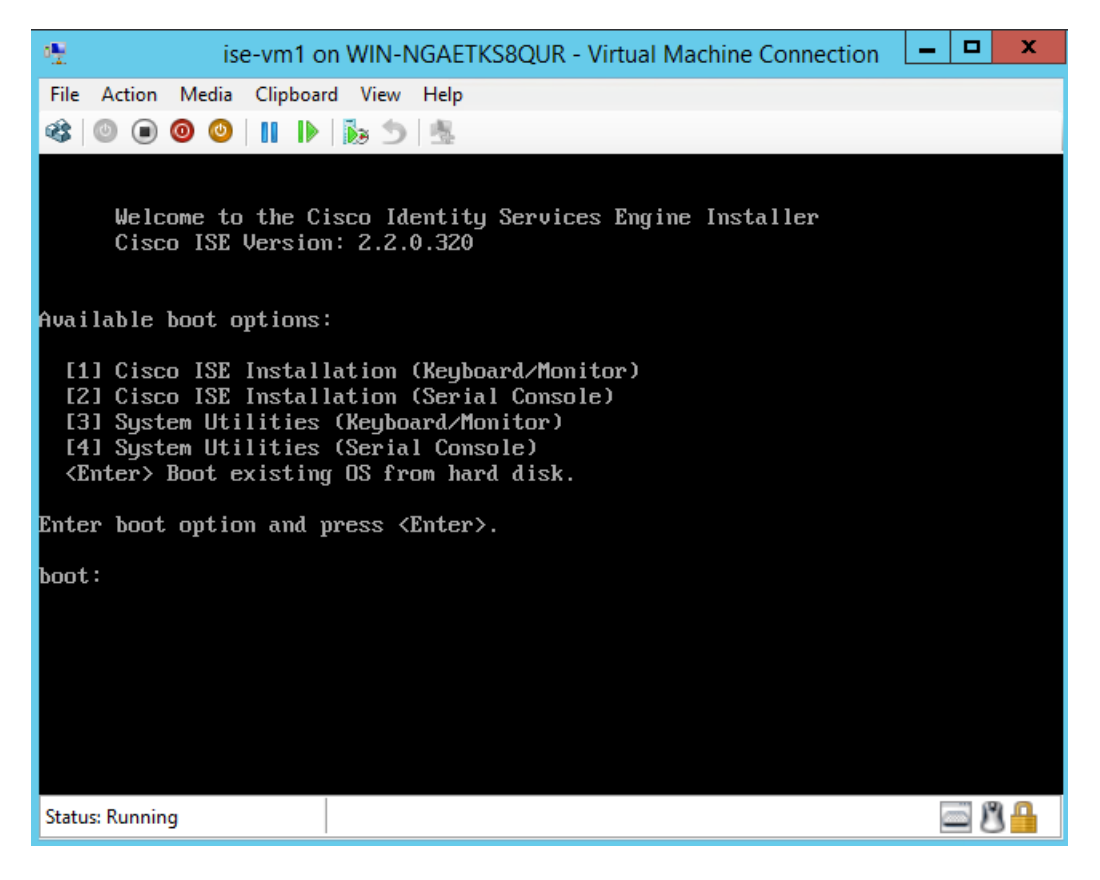

ステップ **13** キーボードとモニターを使用して Cisco ISE をインストールするには、**1** を入力します。